# **+++ OneNote Kurzanleitung +++**

### **Inhaltsverzeichnis**

 **OneNote-Bildschirm ...............................................2 Neues Notizbuch erstellen und anpassen ...........2 Notizen speichern ...................................................4 Inhalte zufügen .......................................................4 Suchfunktion ...........................................................7 Tools: An OneNote senden ...................................8 Drucken ...................................................................8**

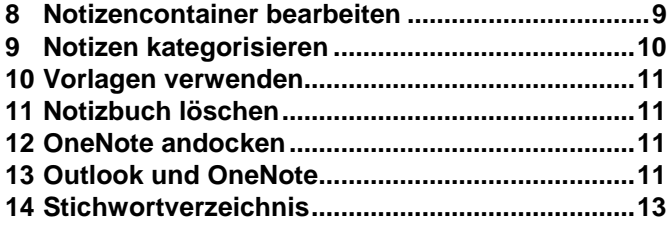

## **1 OneNote-Bildschirm**

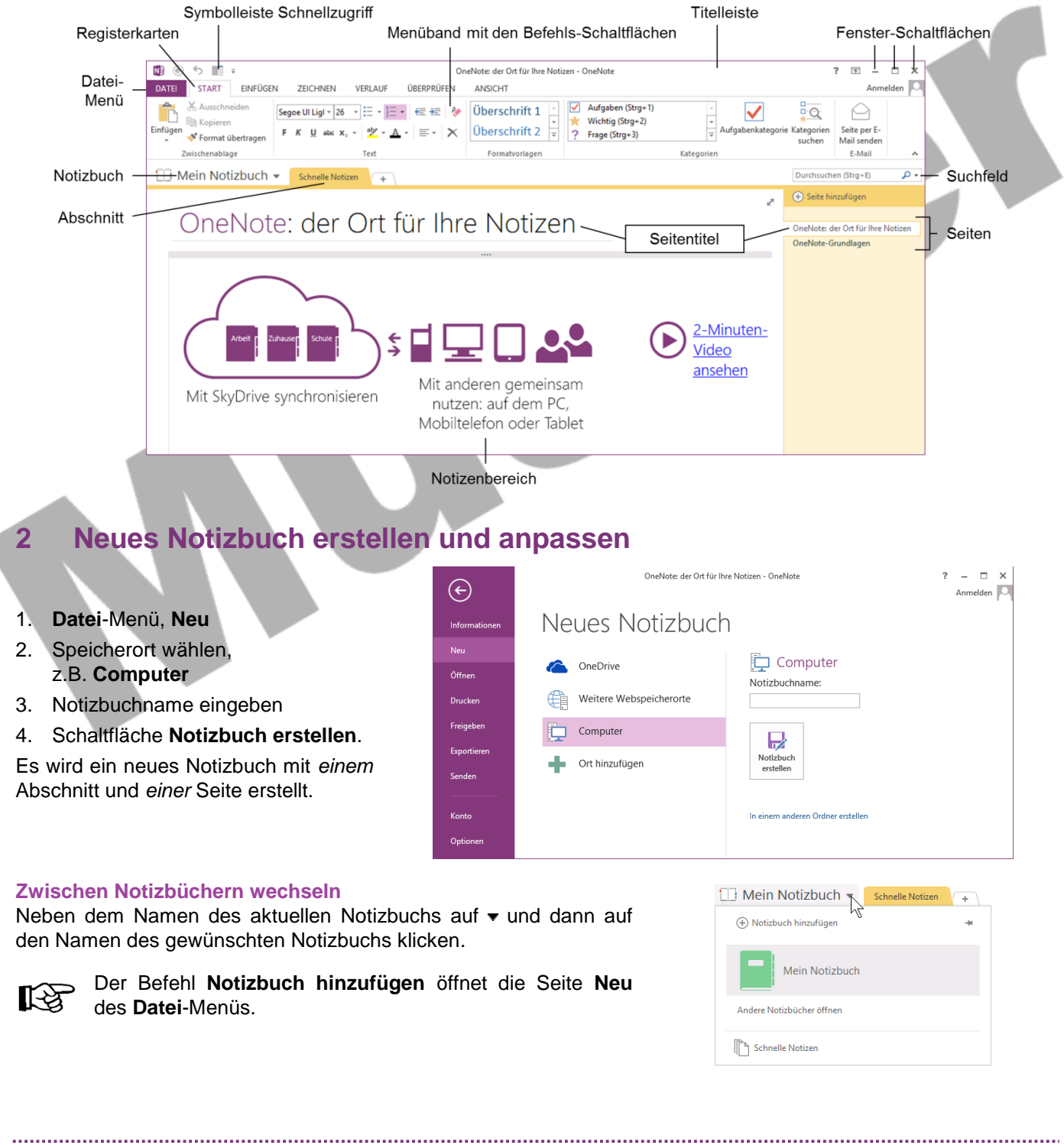

# **+++ OneNote Kurzanleitung +++**

### **2.1 Abschnitte**

#### **Abschnitt zufügen**

• rechts neben dem Tab (Registerlasche) auf  $\left( + \right)$ 

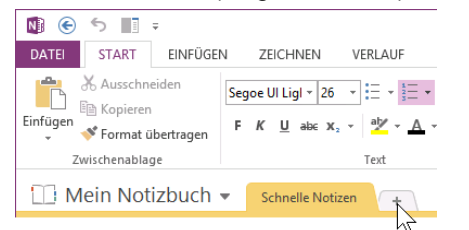

 oder Kontextmenü (Rechtsklick auf den Tab), **Neuer Abschnitt**.

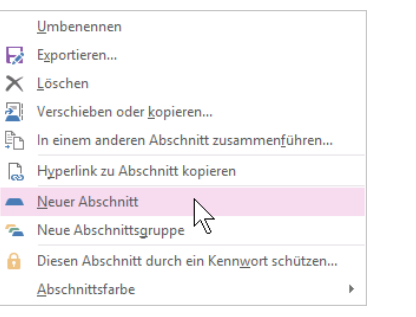

#### **Abschnittsgruppen erstellen**

für mehr Übersichtlichkeit, wenn beispielsweise sehr viele Abschnitte vorhanden sind:

- 1. Kontextmenü, **Neue Abschnittsgruppe**
- 2. per Drag&Drop Abschnitte in die Gruppe ziehen.

Innerhalb einer Gruppe über 5 zur nächsthöheren Ebene (Notizbuch) wechseln oder über zum entsprechenden Notizbuch.

### **2.2 Seiten**

【文

#### **Seiten hinzufügen**

In der Seitenleiste am rechten Fensterrand:

Seite hinzufügen

 oder in den oberen/unteren Bereich des Seitentitels (hier: **Seite ohne Titel**) oder zwischen zwei Seiten zeigen, auf erscheinendes Symbol  $\ket{+}$  klicken

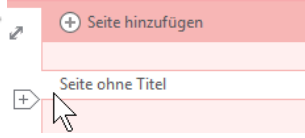

#### **Seiten umbenennen**

 Seitenleiste: Kontextmenü der Seite, **Umbenennen**, Titel (= Überschrift links im Notizenbereich) wird markiert und kann überschrieben werden

#### oder Titel direkt im Notizenbereich ändern:

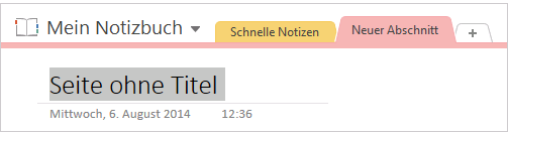

#### **Abschnitt umbenennen**

- Doppelklick auf den Tab
- oder Kontextmenü, **Umbenennen**.

#### **Abschnitte neu anordnen**

- bei gedrückter linker Maustaste Tab verschieben
- oder in ein anderes Notizbuch verschieben: Kontextmenü, **Verschieben oder kopieren**, im Dialogfenster Ziel wählen, Schaltfläche **Verschieben** oder **Kopieren**.

#### **Abschnitt löschen**

Kontextmenü, **Löschen**.

#### **Löschen rückgängig machen**

- 1. Kontextmenü des Notizbuchs (Rechtsklick auf Notizbuchnamen), **Notizbuch**-**Papierkorb**:
	- Dieses Notizbuch jetzt synchronisieren (Um Notizbuch-Synchronisierungsstatus... **B** Dieses Notizbuch freigeben **Notizbuchlink kopieren** Notizbuch als gelesen markieren Nach oben Nach unten  $\overline{\odot}$  Notiz<u>b</u>uch-Papierkorb Eigenschaften... Dieses Notizbuch schließen
- 2. Kontextmenü des entsprechenden Abschnitts, **Verschieben oder kopieren**
- 3. im Dialogfenster Ziel wählen, **Verschieben** oder **Kopieren**.

#### **Seite löschen**

In der Seitenleiste: Kontextmenü der Seite, **Löschen**.

#### **Löschen rückgängig machen**

1. Kontextmenü des Notizbuchs (Rechtsklick auf Notizbuchnamen), **Notizbuch**-**Papierkorb**

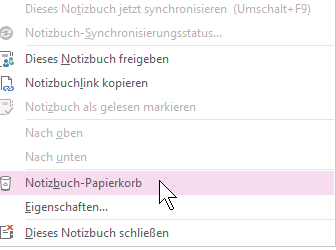

- 2. Kontextmenü der entsprechenden Seite, **Verschieben oder kopieren**
- 3. im Dialogfenster Ziel wählen, **Verschieben** oder **Kopieren**.

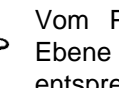

Vom Papierkorb über 5 zur nächsthöheren Ebene (Notizbuch) wechseln oder über ▼ zum entsprechenden Notizbuch.

# **+++ OneNote Kurzanleitung +++**

#### **Seiten verschieben**

- innerhalb eines Abschnitts: per Drag & Drop
- in einen anderen Abschnitt / ein anderes Notizbuch: Kontextmenü, **Verschieben oder kopieren**, im Dialogfenster Ziel wählen, Schaltfläche **Verschieben** oder **Kopieren**.

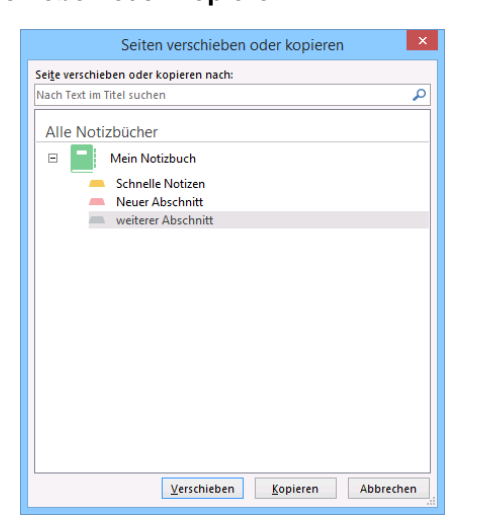

## **3 Notizen speichern**

Die Notizen werden fortlaufend automatisch gespeichert.

#### **Kopie des Notizbuchs / eines Abschnitts / einer Seite an einem anderen Ort speichern**

#### 1. **Datei**-Menü, **Exportieren**

- 2. zu exportierendes Element bestimmen (aktuelle **Seite**, aktueller **Abschnitt** oder aktuelles **Notizbuch**)
- 3. Format auswählen
- 4. Schaltfläche **Exportieren**
- 5. im Explorer-Fenster **Speichern unter** Speicherort auswählen, Dateinamen eingeben und **Speichern**.

Je nach gewähltem Format stehen die Inhalte dann auch in anderen Programmen zur Verfügung.

## **4 Inhalte zufügen**

#### **4.1 Text**

- Einfach irgendwo hin klicken und den Text eintippen
- oder Text per Copy&Paste einfügen (Verknüpfungen=Links werden automatisch umgewandelt).

OneNote erstellt automatisch einen Notizencontainer, der mit der Maus  $*$  über den oberen Containerrand an eine beliebige Stelle geschoben werden kann.

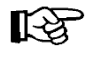

Um weiteren Text in einen *neuen* Container einzugeben, muss häufig doppelt auf die gewünschte Stelle geklickt werden, da sonst der bestehende Container vergrößert und um den neuen Text erweitert wird.

#### **Text formatieren**

Text markieren (alles markieren durch Klick auf den oberen Containerrand) und wie gewohnt mit den Schaltflächen der Registerkarte **Start** oder der Mini-Symbolleiste formatieren.

#### **Unterseiten erstellen**

- Seite anklicken (mehrere bei gedrückter [Strg]-Taste), Kontextmenü, **Als Unterseite verwenden**
- oder bei gedrückter Maustaste etwas nach rechts schieben.

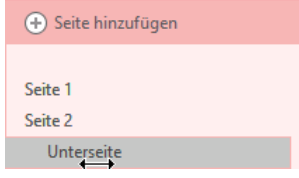

Unterseiten können über die Symbole a bzw. v ein- und ausgeblendet werden. Diese erscheinen, wenn man in der Seitenleiste auf den Seitentitel zeigt.

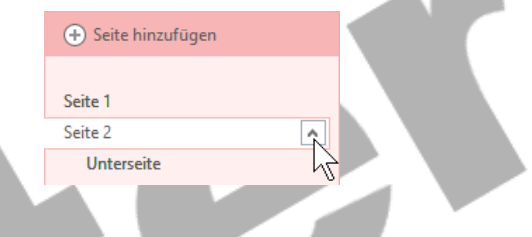

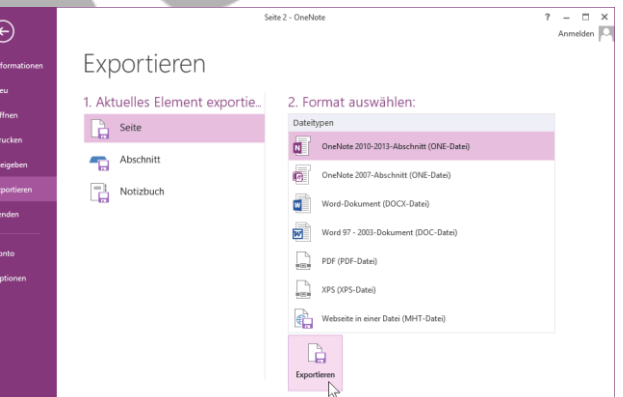

 $1.111$ 

Text hier eintippen

 $\leftarrow$